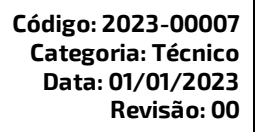

**Administrador |Acesse sua Plataforma pela primeira vez**

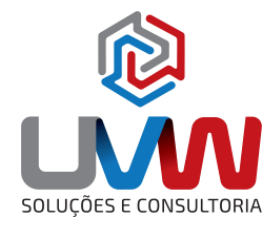

## **Introdução**

Para acessar a plataforma **3DEXPERIENCE Works** da sua empresa pela primeira vez, você deve seguir o procedimento indicados neste documento.

## **Ativar sua plataforma 3DEXPERIENCE Works**

Antes de acessar a plataforma **3DEXPERIENCE Works,** você precisará garantir que sua plataforma esteja atividade.

# **1. VERIFIQUE SUA CAIXA DE ENTRADA**

Procure seu e-mail com o Assunto: **"Action Required: Your 3DEXPERIENCE platform is ready"** Clique em **"Launch your 3DEXPERIENCE platform".**

[ATENÇÃO: Você deve ser o Administrador da plataforma e o primeiro Usuário, pois esta ação consumirá uma licença de usuário].

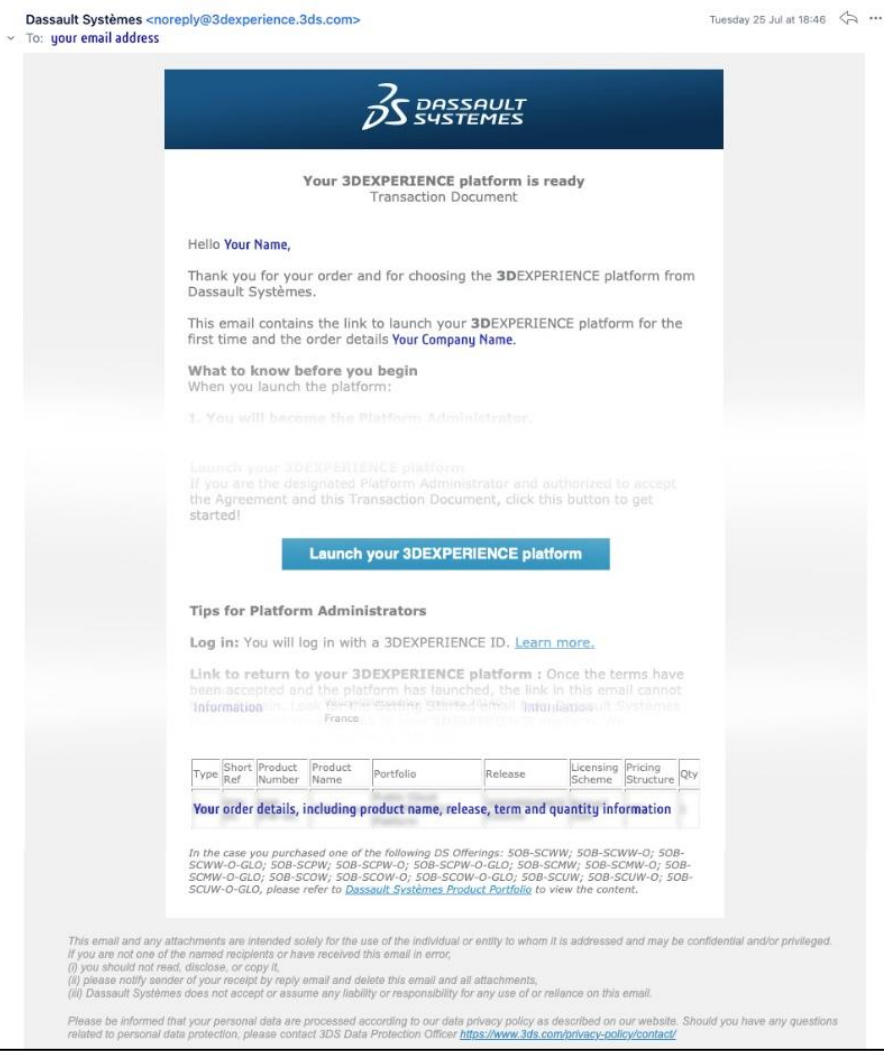

☎ (15) 3232-8808 ♥ Rua Diadema, 180 - Jardim Leocádia - Sorocaba/SP

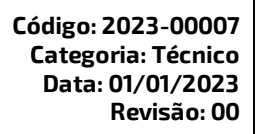

**Administrador |Acesse sua Plataforma pela primeira vez**

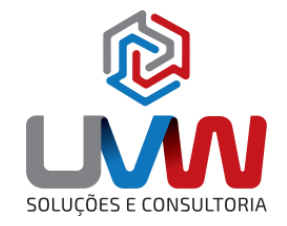

# **2. SIGN-UP/ LOGIN**

Faça login com um **3D**EXPERIENCE ID (ou um SOLIDWORKS ID). Crie um novo login, se necessário.

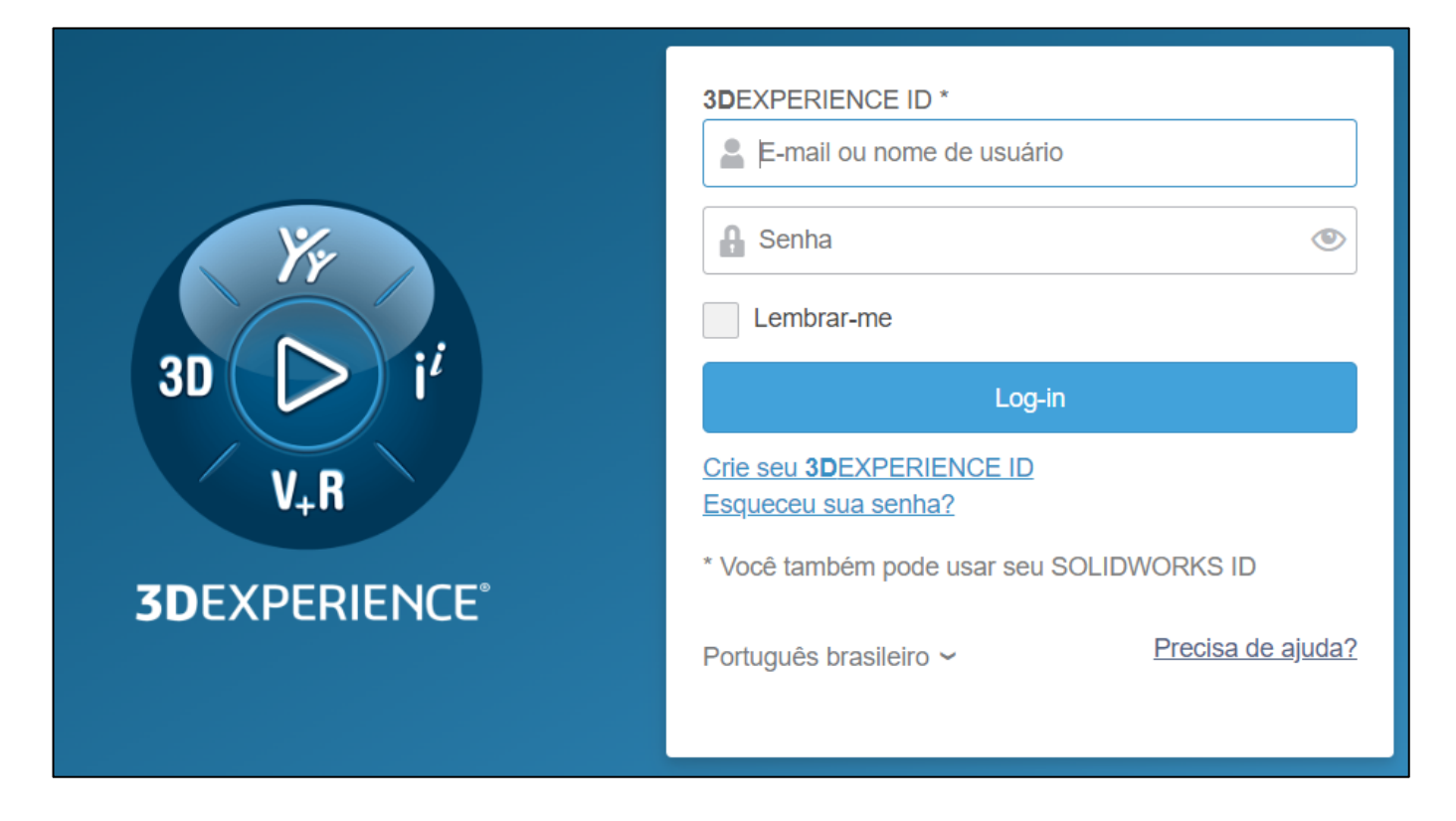

 $\blacksquare$  (15) 3232-8808  $\enspace \blacklozenge$  Rua Diadema, 180 - Jardim Leocádia - Sorocaba/SP

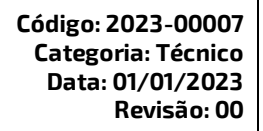

**Administrador |Acesse sua Plataforma pela primeira vez**

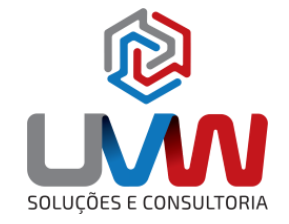

#### ISU, **3. ACEITE A LICENÇA DE CLIENTE E O CONTRATO DE SERVIÇO ONLINE (CLOSA)**

### Confirme que você é o administrador da sua plataforma. Clique para aceitar o CLOSA.

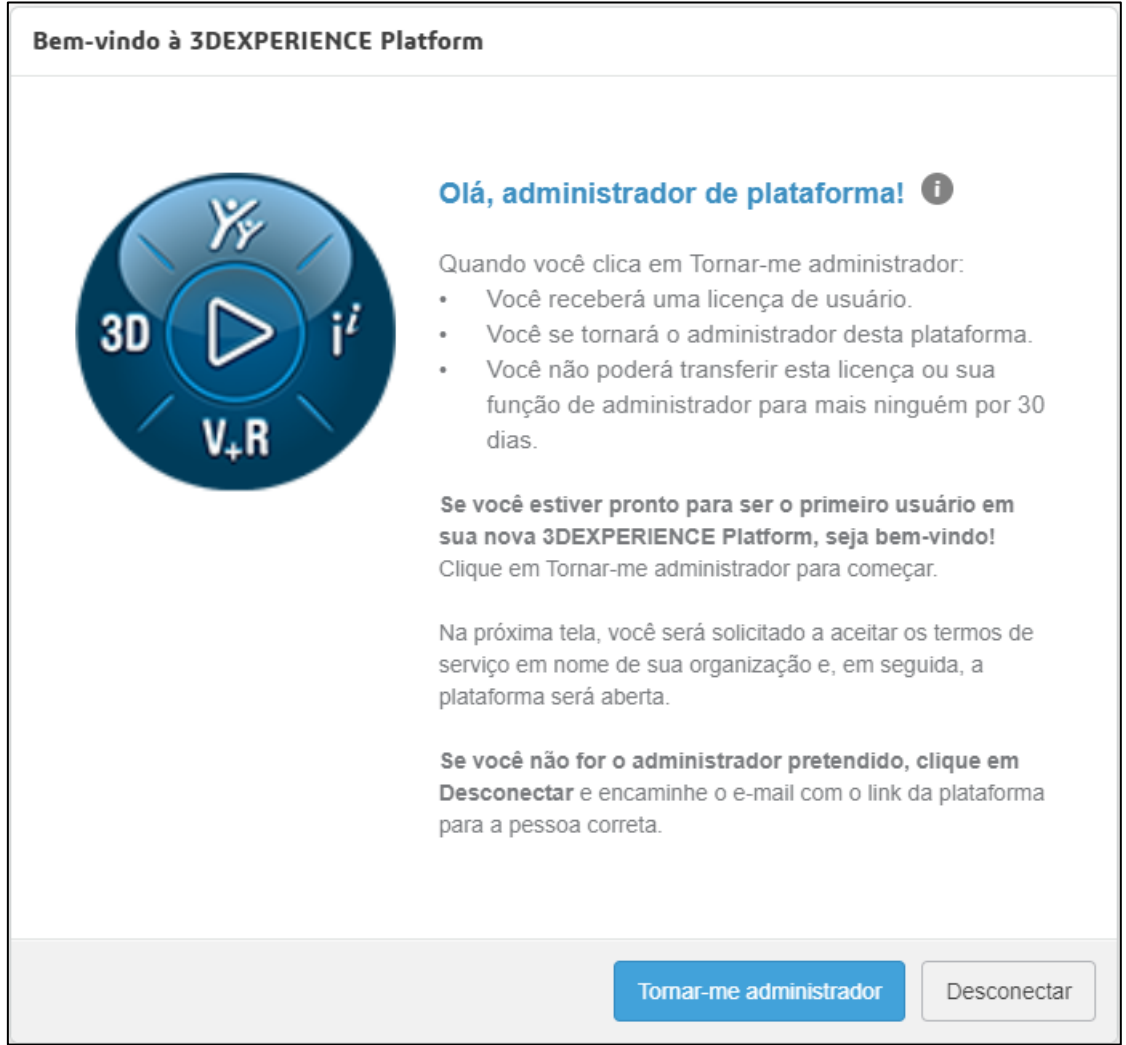

2 (15) 3232-8808 <br>P Rua Diadema, 180 - Jardim Leocádia - Sorocaba/SP

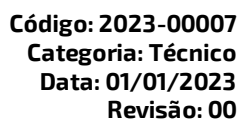

**Administrador |Acesse sua Plataforma pela primeira vez**

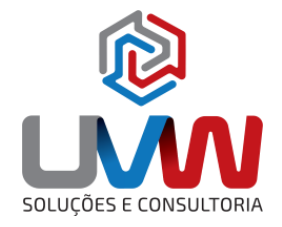

## **4. COMECE COMO ADMINISTRADOR DA PLATAFORMA**

Após acessar a plataforma 3DEXPERIENCE Works seu usuário estará apito para convidar novos usuários, atribuir funções e configurar a plataforma.

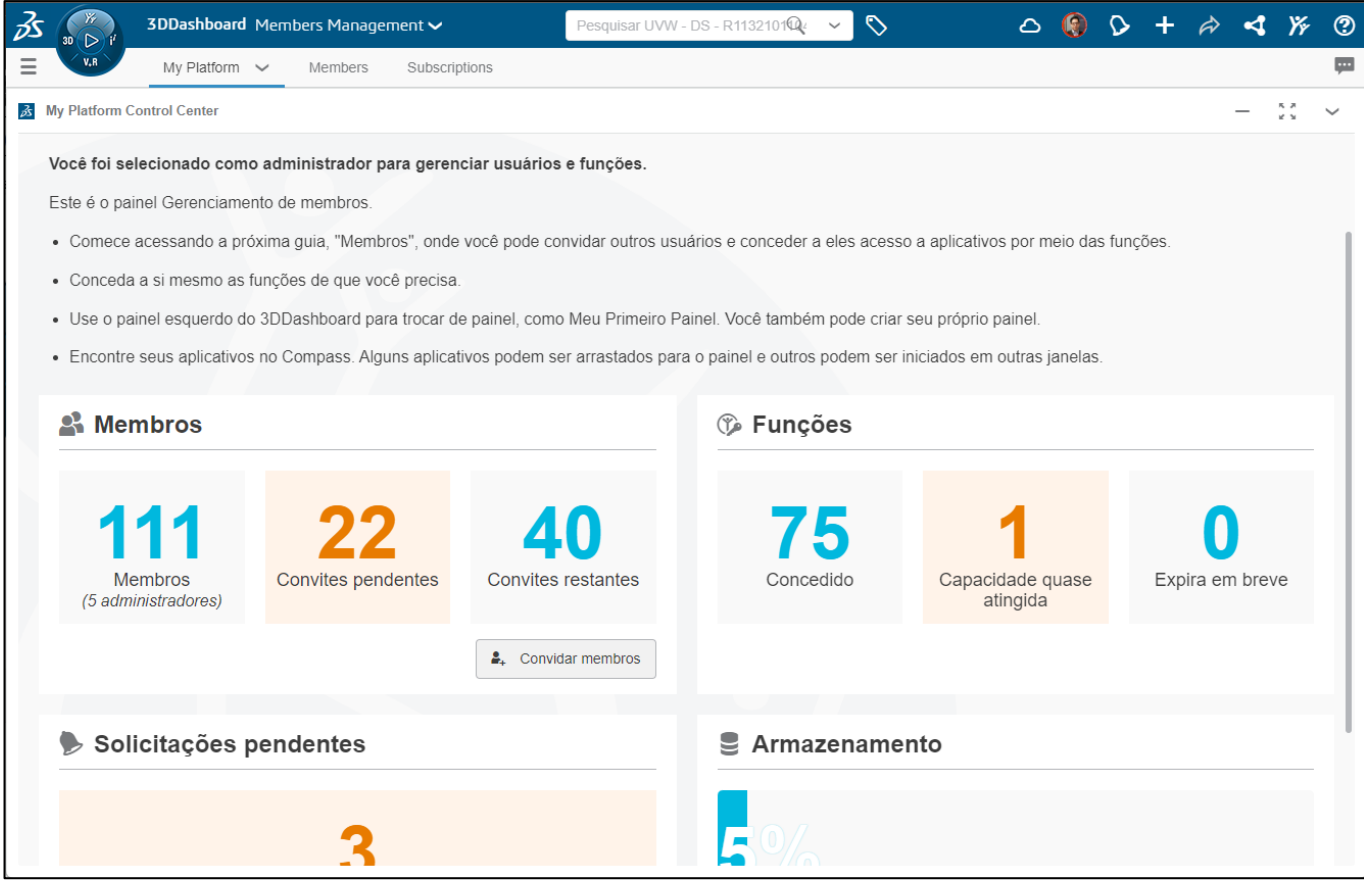

### **Seus primeiros passos como administrador**

Como Administrador, você concede direitos de membro ao novo usuário. Você deve ter um ID 3DEXPERIENCE para usar a plataforma 3DEXPERIENCE na nuvem. Por favor, assista a estes vídeos:

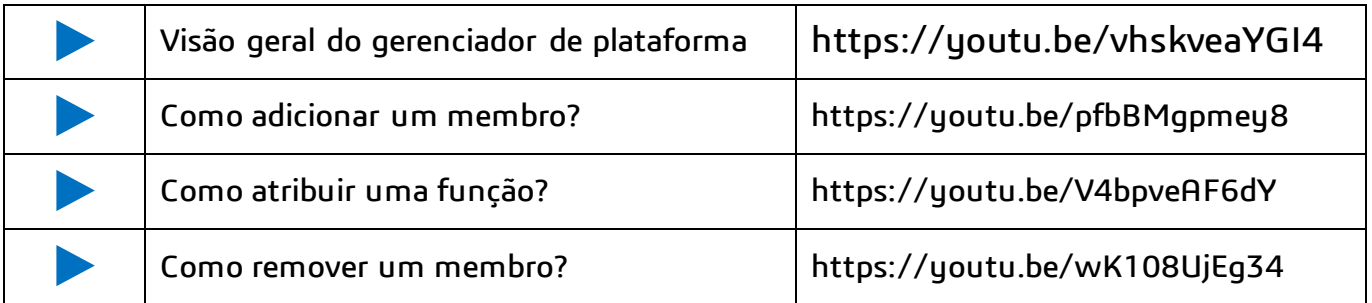